## **Student Guide**

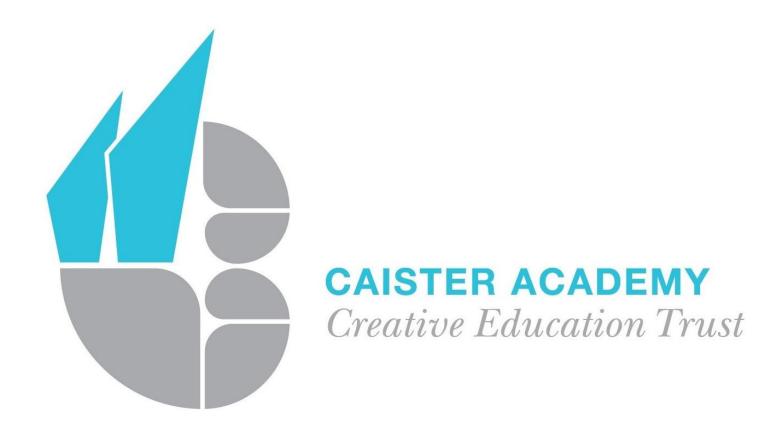

## **Microsoft Teams**

# How to access your lessons on Microsoft Teams

Teams can be accessed through the Caister Academy website.

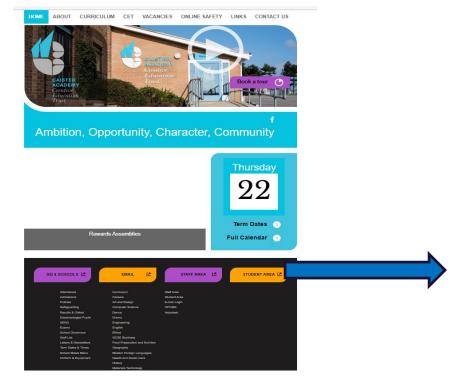

Select
Student
Area on
the
website.

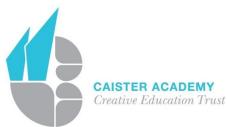

## The **Student Links** menu will appear. Select **Microsoft Teams**. It will ask for your school email address.

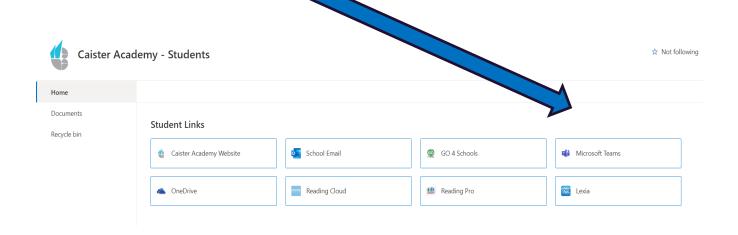

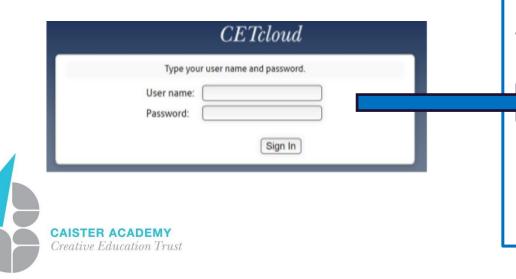

You will be redirected to the CET login page, you can use your normal school username and password.

## Click on a **Team** to access conversations, files and assignments for that class.

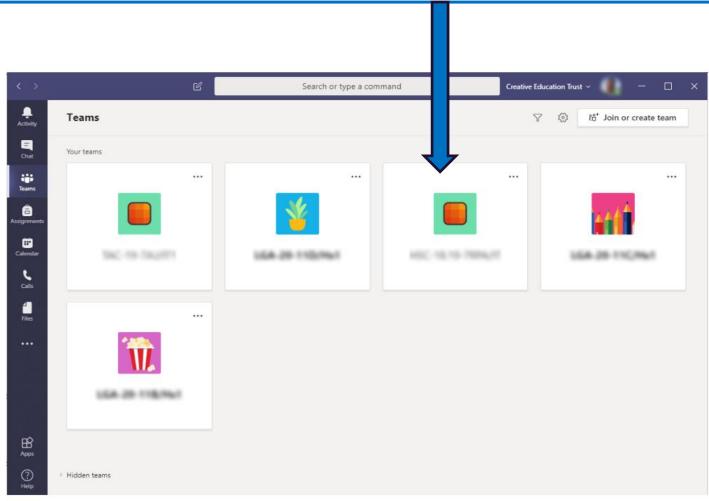

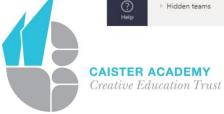

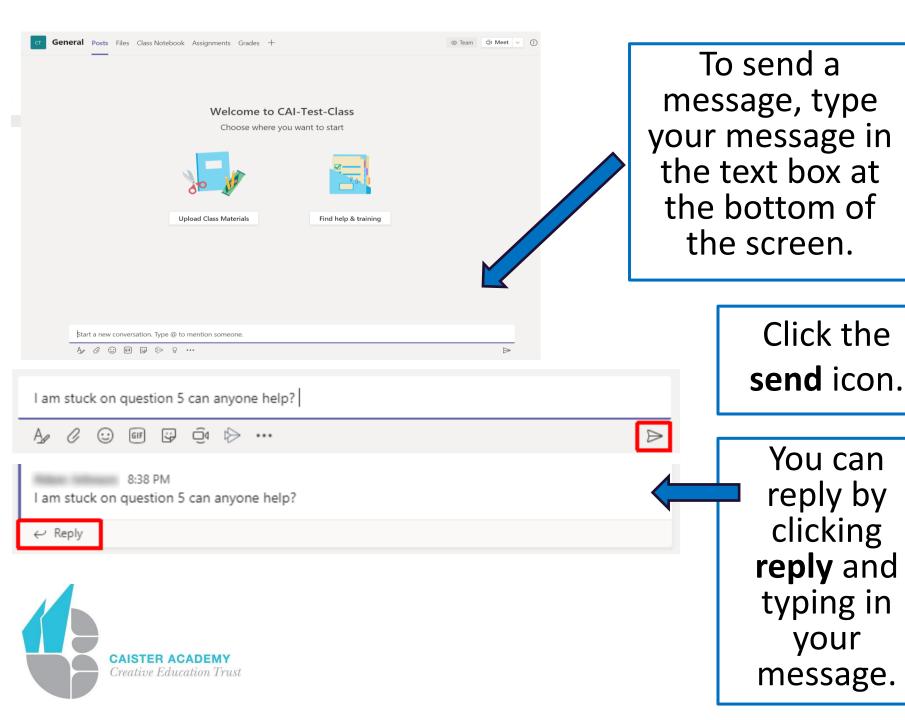

### **Completing assignments on Teams**

Your teacher will set you work to be completed by a set time. You can view your assignments in 2 different ways.

1. Select the **assignments** tab within a **Team**. You will see all the assignments set for that class.

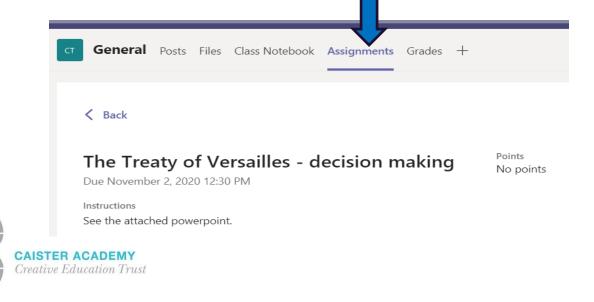

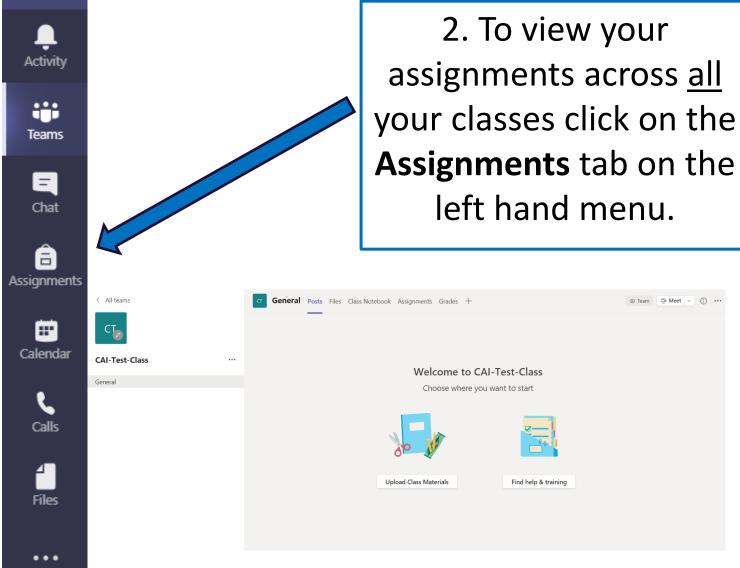

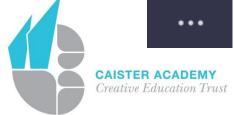

#### Click on the assignment to see what you need to complete.

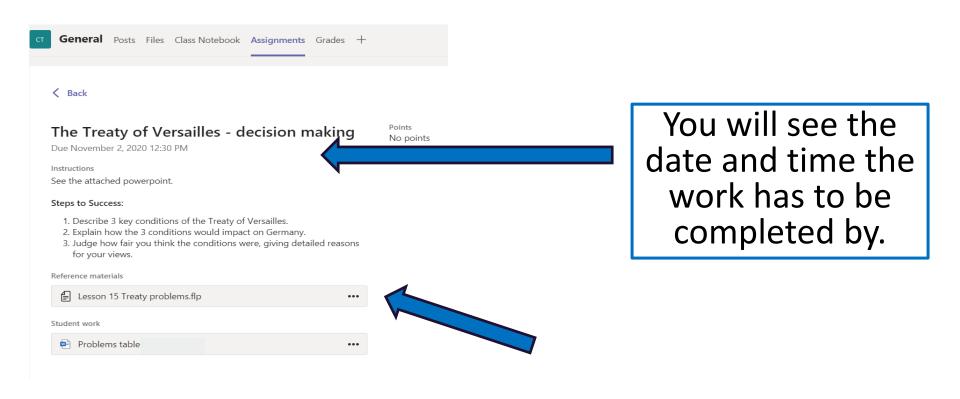

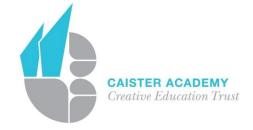

Click the ... to download the lesson resources, including the power point.

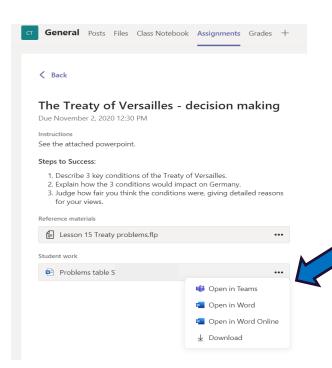

Select **Open in Teams** which will allow you to edit the document live and complete the task.

When you have finished, select **Close** and this will automatically save your work.

Close

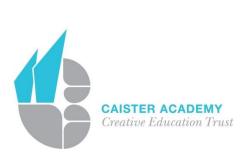

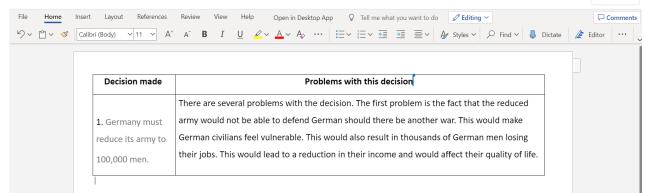

# If you need to edit your work, select **Edit Document.**

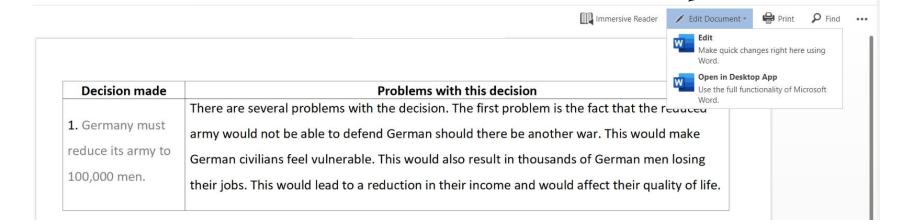

Turn in

Close

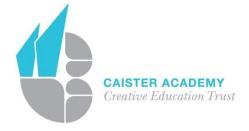

When your have completed your work select **Turn in**.

#### You can also install the Teams App – see instructions below.

#### **Install the Teams App**

Creative Education Trust

To install Teams on your personal Windows, Mac, iOS or android device, search for Microsoft Teams from where you download your apps or alternatively use the following link – https://teams.microsoft.com/download

All communication in Teams is closely monitored. Any inappropriate use of Teams will be reported.